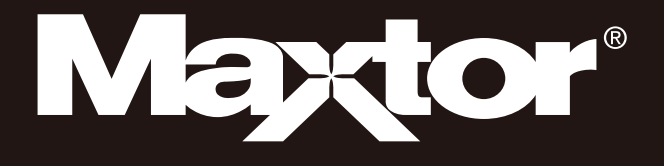

# Portable Series

用户手册

外置硬盘

M3 Portable

## 应首先了解的信息

#### 关于此手册

您的产品附带有快速入门指南和用户手册。 遵循此手册中的说明和注意事项将确保更轻松且更愉快地使用您的 Portable Series 外置硬盘。

#### 快速入门指南

购买 Portable Series 外置硬盘时会提供入门指南。 《快速入门指南》介绍产品组件并提供有关如何安装产品的简单说明。

#### 用户手册

《用户手册》包含有关 Portable Series 外置硬盘功能和使用说明的详细信息。

#### 使用此手册

在使用本产品前,仔细阅读并理解"使用注意事项"部分。不遵循"使用注意事项"部分中列出的所有说明会 对您或您的 Portable Series 外置硬盘造成损害。

■ 如果使用本产品时遇到问题, 请首先参考"故障排除"部分。

#### 图标指南

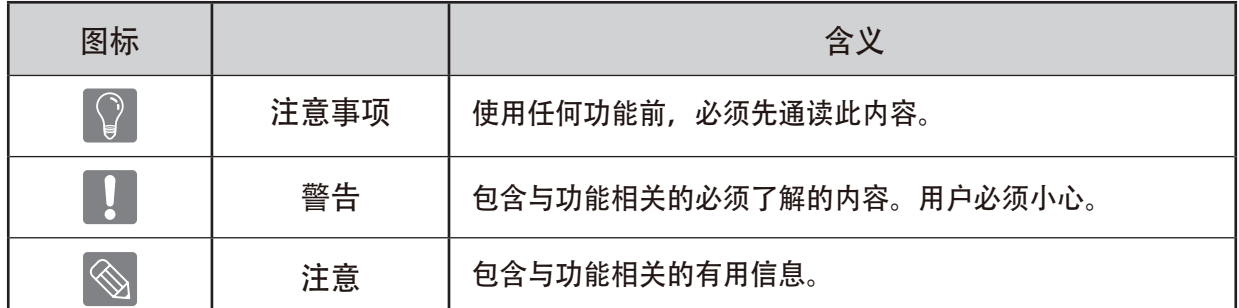

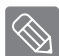

可在Maxtor硬盘的网站 (http://maxtor.seagate.com) 中下载软件和用户手册。 为了改进产品,用户手册中的内容可能变更,恕不另行通知。

# 使用注意事项

下列信息用于确保用户的安全并防止损坏用户的财产。 仔细阅读提供的信息并正确使用您的产品。

## 提供额定的 USB 总线电源

Maxtor Portable Series 必须使用 USB 总线电源。 请连接到提供额定 USB 总线电源的 USB 端口。

## 与安装有关

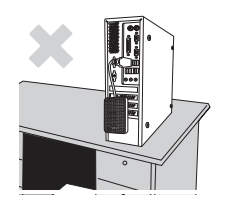

在平整的表面使用本产品。

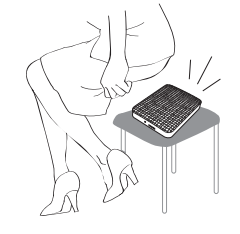

不要坐在本产品上, 也不要在上面放置重物。 产品外壳或接口可能受损, 导致故障。

### 数据线使用

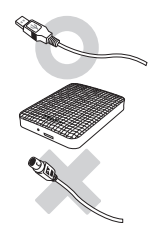

标准数据线。 这样可能增加错误的操作,

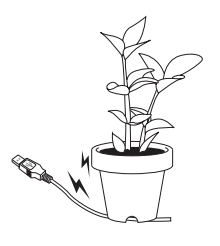

不要过度弯曲数据线, 也不要在数据线上放置重物。 并可导致故障。 数据线破损可能导致故障。

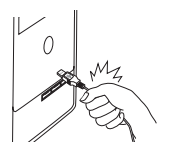

不要通过用力拉扯数据线来将它拔出。 否则可能损坏产品的接口,导致产品故障。

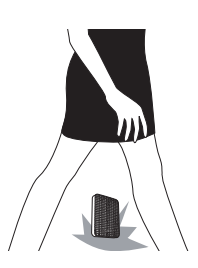

震动

本外置硬盘便于携带,也容易掉落。 携带外置硬盘时,注意不要掉落或翻倒。 如果外置硬盘受到撞击,磁盘上可能产生坏的扇区。 坏的扇区可导致各种潜在的读/写错误。

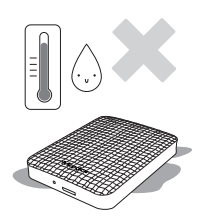

#### 湿度

在容易受潮的位置使用本产品有触电的危险。 此外,长期受潮还会腐蚀各种元器件。

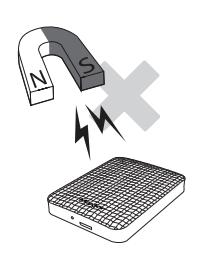

磁铁 磁性物体可对外置硬盘造成多种类型的破坏,包括数据损坏。 让磁铁和磁性物体远离外置硬盘。

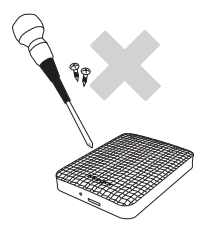

拆解和去除标签

要维修本产品,请前往指定的 (Maxtor) 客户服务中心。 未经授权拆解、维修、改装本产品或去除标签将使您失去保修资格。

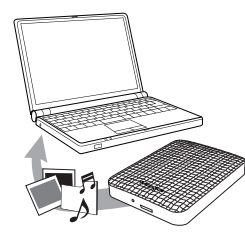

#### 务必备份重要数据

本外置硬盘制造商不保证外置硬盘中所存储数据的安全性, 对于因数据恢复而产生的精神和物质损害概不负责。

•备份:将原始数据和副本分别存储在两个或更多可以访问的存储介质上。

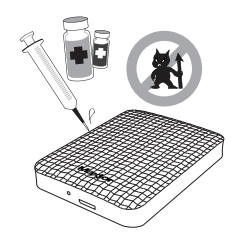

定期扫描病毒 经常扫描外置硬盘并防止硬盘受到病毒入侵。

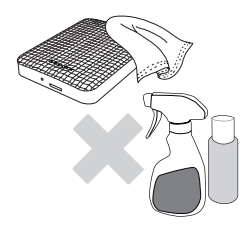

切忌使用清洁液或类似化学品。 不要将清洁剂直接喷洒到本产品上。 可能会导致产品变色或变形。 清洁本产品

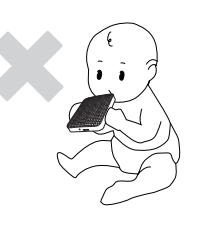

与监护有关 将本产品和附件放在儿童拿不到的地方。否则可能导致人身伤害和故障。

安全移除硬件 关闭外置硬盘或断开 USB 缆线和电源线之前,一定要使用"安全移除硬件"功能。

1MB=1,000,000 字节, 1GB=1,000,000,000 字节, 1TB=1,000,000,000,000 字节 因硬盘格式化和分区以及计算机操作系统的不同,实际可访问容量可能与标称容量有所不同。

## 目录

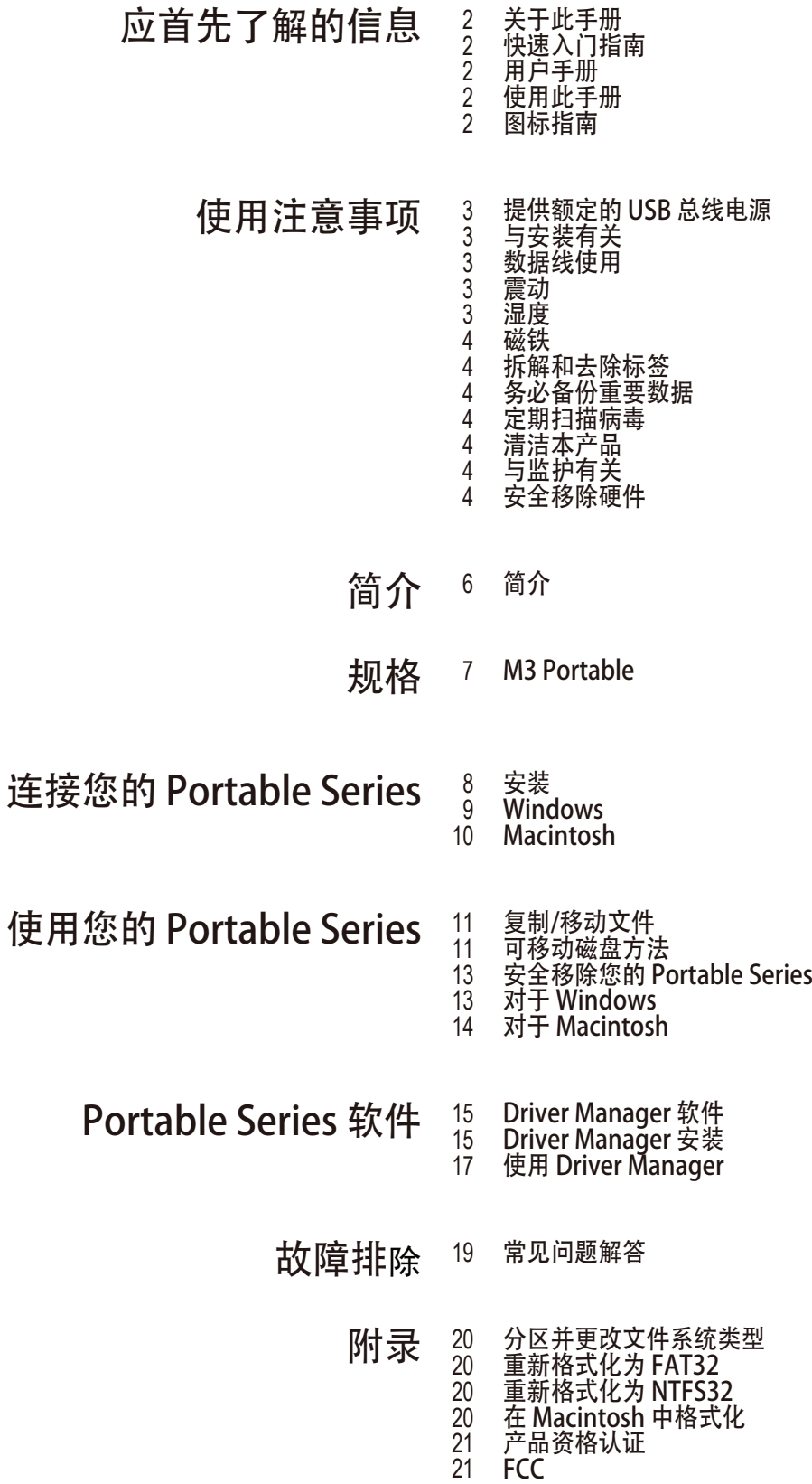

# 简介

Portable Series 外置硬盘是支持 USB 2.0 和 USB 3.0 \* 的高性能外置硬盘。与传统的桌面磁盘驱动器不同, Portable Series 外置硬盘使您能够立即向系统增加更大存储容量,且无需拆卸计算机。

这意味着您的 Portable Series 外置硬盘已完全分区和格式化,只需通过 USB 端口将它插入到计算机中便可立即 访问该硬盘。无需重新启动以及其它繁琐步骤。

Portable Series 外置硬盘随附了一款基于 Windows 的集成管理软件 Driver Manager, 以便于您使用外置硬盘。 Driver Manager 支持很多功能,包括:备份、文件/文件夹安全性、硬盘锁定、硬盘 诊断、分区设置和电源设置。

\* M3 Portable : USB 3.0

# 规格 (M3 Portable)

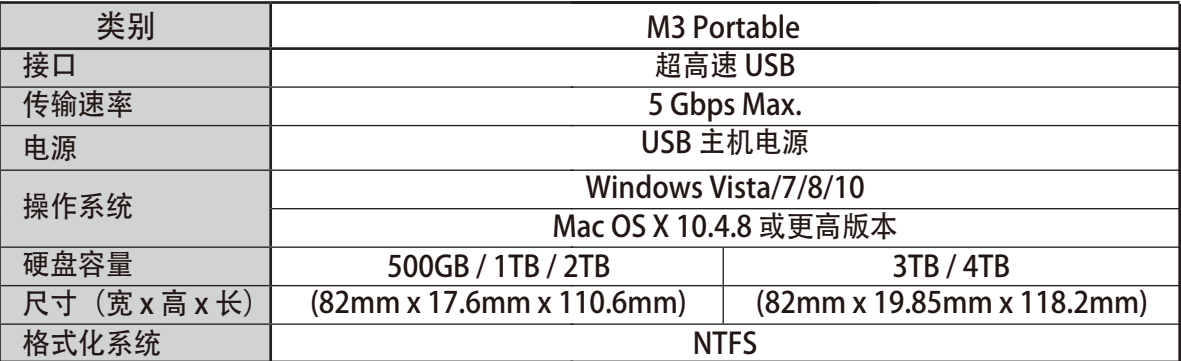

#### 系统要求

- PC : Windows Vista / 7 / 8 / 10
- Macintosh : Mac OS X 10.4.8 或更高版本
- 将您的操作系统升级到最新版本可享受更好的性能和可靠性。

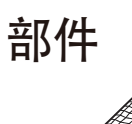

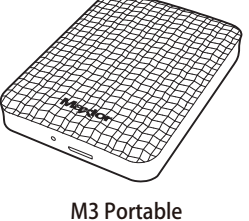

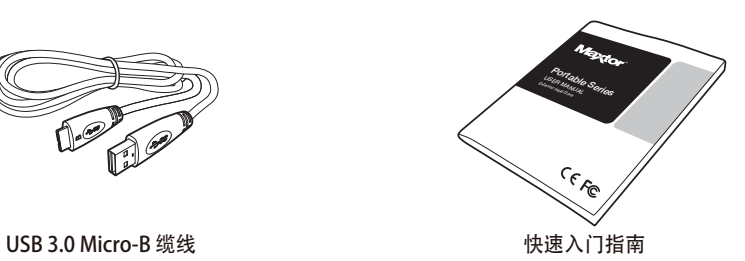

※ 购买 Portable Series 外置硬盘时, 确保产品包装中包含所有部件。

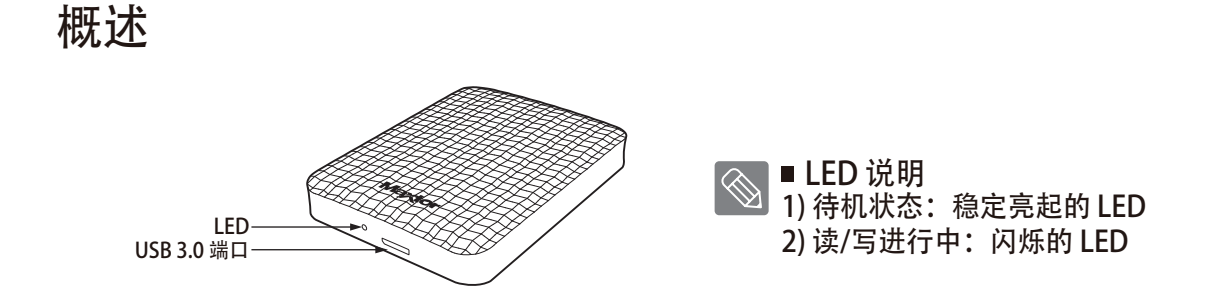

要以最大速度使用 硬盤驅動器,您需要使用支持 USB 3.0 接口的 PC 或主机卡。

## 连接您的 M3 Portable

安装

确认计算机满足系统要求中列出的最低系统要求。 如图 1 和图 2中所示, 将 USB 缆线插入到台式机或笔记本电脑中:

• 图 1. 连接到台式机

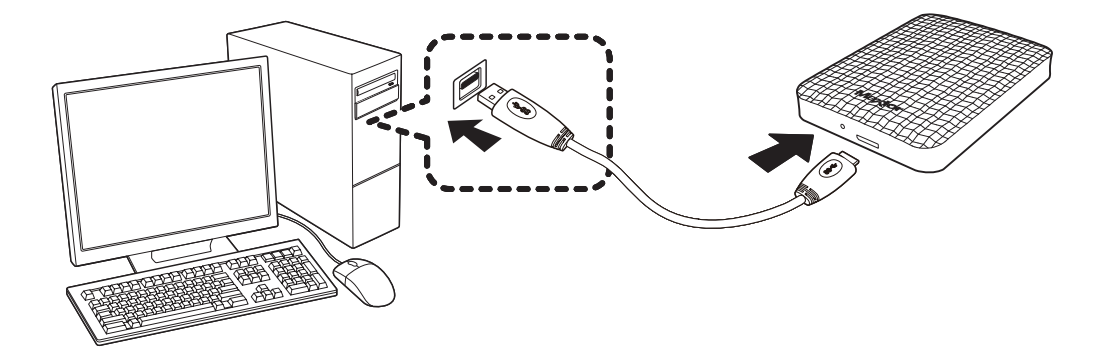

• 图 2. 连接到笔记本电脑

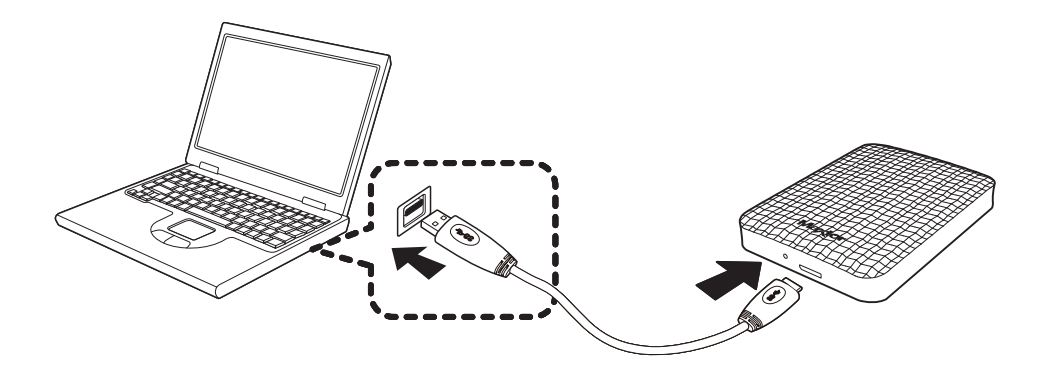

要以最大速度使用 硬盤驅動器,您需要使用支持 USB 3.0 接口的 PC 或主机卡。

### Windows

将 Portable Series 外置硬盘连接到计算机时,一个小图标将出现在屏幕右下角的系统托盘中。

● 图 3. 表示外部设备的系统托盘

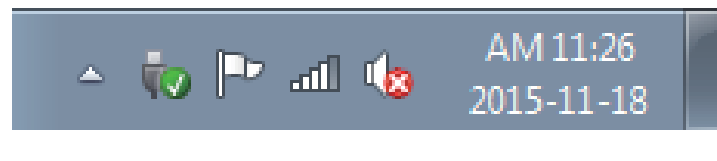

操作系统将识别并在"我的电脑"下显示 "Maxtor" 硬盘。

• 图 4. 在 Windows 资源管理器中,您将看到新的Maxtor硬盘

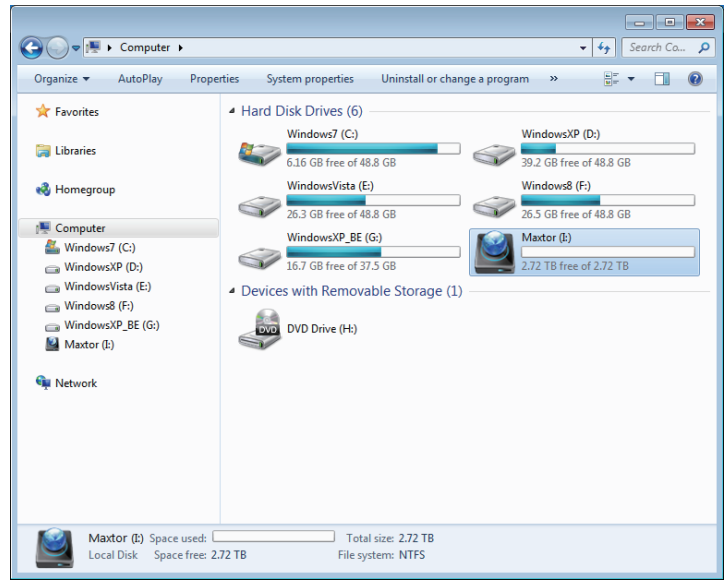

现在您便可使用Maxtor Portable Series 外置硬盘。

### Macintosh

将您的 Portable Series 外置硬盘连接到计算机。您的 Macintosh 操作系统将产生一个 Maxtor 硬盘图标。

• 图 5. Macintosh 外置硬盘连接图标

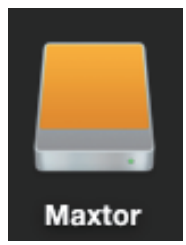

单击 Maxtor 图标之后, 下面的文件夹将出现。

• 图 6. Macintosh 文件夹

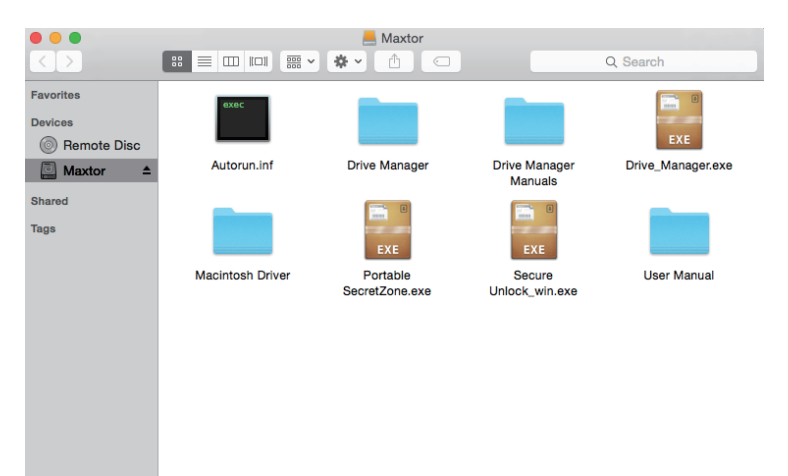

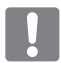

现在您便可使用Maxtor Portable Series 外置硬盘。 (Portable Series 外置硬盘随附的软件不支持 Mac 操作环境。)

![](_page_9_Picture_10.jpeg)

可使用Maxtor公司提供的Maxtor NTFS為Mac司機 下在 NTFS 格式的外置硬盘中写入数据。 可从Maxtor公司网站 (http://maxtor.seagate.com) 下载此Maxtor NTFS為Mac司機 驱动程序。

# 使用您的 Portable Series

### 复制/移动文件

现在您已经成功安装新的 Portable Series 外置硬盘, 可从新的 Portable Series 中复制文件或整个文件夹 或移动到计算机中,反之亦然。

将文件从计算机复制并粘贴到 S2 Portable Series 外置硬盘(可移动磁盘方法)。 了解复制和移动之间的差异非常重要。 复制:复制文件夹或文件并储存它,以便您有两个副本。 移动:将文件夹或文件从一个位规格置中取走并放入到另一个位置。 移动文件夹或文件时,将不再拥有备份副本。

#### 可移动磁盘方法

对于此手册,我们将在您的计算机 C 盘中准备 Temp 文件夹的副本,并将它复制到 Portable Series 外置硬盘。

从 Windows 桌面上单击:

开始 → 所有程序 → 附件 → Windows 资源管理器

• 图 7. 进入 Windows 资源管理器

![](_page_10_Picture_10.jpeg)

在 Windows 资源管理器中,您将看到各种盘符, 例如 A、C,您的 C 盘是本地硬盘。Portable Series 硬盘很可能 E 盘, 也可能是任何盘符。对于此手册, 我们假设 Portable Series 硬盘是 E 盘。而且, 为了练习如何复制文件夹和 文件,我们将 Temp 文件夹复制到 Portable Series 硬盘中。.

在 Windows 资源管理器屏幕中: 单击"本地磁盘 C' 在右侧窗格中: 右键单击 Temp 文件夹 单击"复制"

• 图 8. 右键单击文件或文件夹时,将看到另一个菜单。

![](_page_11_Picture_3.jpeg)

现在,我们将 Temp 文件夹从本地磁盘 C 复制到 Maxtor E 硬盘中。在 Windows 资源管理器的左窗格中: 右键单击 Maxtor E 单击"粘贴"

● 图 9. 再次使用右键单击功能,我们可将 Temp 文件夹复制到 Portable Series 硬盘中。

![](_page_11_Picture_6.jpeg)

注意:正在传输文件时,如果断开 USB 缆线的连接会损坏计算机和/或 Portable Series 外置硬盘。 如果需要断开 USB 缆线的连接,应首先等待传输过程完成,然后使用"安全移除硬件"选项断开连接。

# 安全移除您的 Portable Series

## 对于 Windows

右键单击屏幕右下角系统托盘中的箭头图标。

• 图 10. 任务栏位于屏幕右下部分。

![](_page_12_Picture_5.jpeg)

• 图 11. "安全移除硬件"提示屏幕将列出连接到系统的每个设备。

![](_page_12_Picture_7.jpeg)

单击"弹出 Maxtor Portable Series"设备

![](_page_12_Picture_9.jpeg)

看到"安全移除硬件"信息时,可安全地从系统中移除该设备。

使用 Drive Manager 的 "安全移除"按钮来安全地移除您的外置硬盘。  $\otimes$ 

![](_page_12_Picture_12.jpeg)

## 对于 Macintosh

单击外部硬盘图标并选择"弹出 "Maxtor""。

● 图 12. 对于 Macintosh, 单击 USB 图标并选择 "弹出 "Maxtor""

![](_page_13_Picture_4.jpeg)

这将安全地断开该硬盘的连接。现在可从计算机中移除该硬盘。

正在传输文件时, 切勿从计算机中断开 Portable Series 外置硬盘的 USB 缆线。 中断文件传输可能导致数据损坏和/或损坏您的 Portable Series 外置硬盘。

# Portable Series 软件

### Drive Manager 软件

Drive Manager 是适合 Windows 的捆绑软件, 用于更方便地使用外部硬盘。 Drive Manager 包含了 AutoBacku (个人备份解决方案)、SecretZone™ (个人数据保护解决方案)、 Maxtor 外置硬盘管理工具。

必须将 Drive Manager 安装到连接您 Portable Series 的计算机上使用。

有关详情,请参阅 Portable Series 随附的用户手册。

### Drive Manager 安装

![](_page_14_Picture_7.jpeg)

![](_page_14_Picture_8.jpeg)

3.选择执行安装时所用的语言。

![](_page_15_Picture_1.jpeg)

- 4. 准备过程完成后,将显示 InstallShield 向导的欢迎 对话框。
- 5. 单击 Next(下一步)。

![](_page_15_Picture_55.jpeg)

6. 对话框中将显示最终用户许可协议。 请仔细阅读本协议。选择 Yes(是)。

![](_page_15_Picture_56.jpeg)

7. 随即显示 Drive Manager 安装文件夹选择屏幕。

8. 设置安装文件夹, 然后单击 Next (下一步)。

![](_page_16_Picture_67.jpeg)

9. 在程序文件夹选择屏幕上, 选择要将 Drive Manager 图标注册到的程序文件夹,然后单击 Next (下一步)。

![](_page_16_Picture_68.jpeg)

#### 3可以重新启动计算机。

- (如果需要),然后单击
	- 部后动计算机,以确保 能够正常执行。

### 使用 Drive Manager

选择"开始" (从 Windows 的开始菜单) → 所有程序 → Drive Manager → Drive Manager。

在执行程序时会显示以下所示窗口

![](_page_17_Picture_1.jpeg)

[Drive Manager 屏幕]

Drive Manager 的主窗口中包含硬盘信息、"安全移除硬件"按钮、程序执行按钮以及工具按钮。

![](_page_17_Picture_4.jpeg)

单击"安全移除"按钮可安全移除您的硬盘。

有些型号不支持此功能。此时解锁按钮会呈灰色显示。

使用 AutoBackup 对备份源定期备份时, 只有初次备份期间才会对源进行完整备份, 后续进行的 实时备份(监视备份数据以仅自动备份更改的数据)只是为了您的方便。

SecretZone™ 是一种个人信息保护解决方案,可让您在 Maxtor 外置硬盘上创建和使用加密磁盘。 通过使用 SecretZone™,您可以安全保密地保护重要、机密以及个人数据。

此功能不兼容不支持电源设置的外置硬盘。

有关详情,请参阅产品随附的《Drive Manager 用户手册》。 《Drive Manager 用户手册》还可从 Maxtor网站下载。

## 故障排除

- 检查 USB 缆线连接。
- 检查外置硬盘上的 LED 灯。
- ■滴答声表示电源不足。 • 检查 Portable Series 外置硬盘的电源。
- 如果未发现该硬盘,将它插入到其它 USB 端口。

#### 常见问题解答

- 问题 1: 文件传输的时间太长。
- 答案 1: USB 2.0

如果您的计算机不支持 USB 2.0 或者没有将 Portable Series 外置硬盘连接到 USB 2.0 端口, 则文件传输 会较慢。尝试将 Portable Series 外置硬盘连接到不同的端口, 如果您的计算机不支持 USB 2.0, 则需要 购买单独的 USB 2.0 端口。 - USB 3.0 要以最大速度使用 硬盤驅動器, 您需要使用支持 USB 3.0 接口和 USB 3.0 缆线的 PC 或主机卡。

- 问题 2: Portable Series 外置硬盘的实际存储容量与包装上显示的容量不同。
- 该硬盘使用的文件系统类型、分区排列、操作系统类型以及各种其它因素会影响您的计算机显示 的实际存储容量。(1MB=1,000,000 字节,1GB=1,000,000,000 字节,1TB=1,000,000,000,000 字节) 答案 2:
- 问题 3: 我连接了 Portable Series 外置硬盘,计算机好像已发现它,但是该硬盘在 Windows 资源管理器中不会出现。
- 答案 3: 默认情况下,Portable Series 外置硬盘被格式化为 NTFS 您将它连接到计算机时,将正常工作。 但是,如果已擦除该分区,或者文件系统已更改为 Windows 无法识别的系统,则该硬盘将不会出 现在 Windows 资源管理器中。尝试将该硬盘格式化为 FAT32 或 NTFS。 (警告:格式化将删除该硬盘中存储的所有数据。)
- 问题 4: 我正在使用 Windows ,并且无法将该硬盘格式化为 FAT32。
- 答案 4: Windows NT 之后的 Windows 操作系统已将 FAT32 格式化限制为 32GB。因此, 如果您希望将您的 Portable Series 外置硬盘格式化为 FAT32,将需要从我们的网站下载格式化实用程序。 (警告:格式化将删除该硬盘中存储的所有数据。我们建议您在进行之前备份数据。)
- 问题 5: 我的计算机不能正常启动。
- 答案 5: 如果在 Portable Series 外置硬盘连接到计算机时启动系统,则系统的 BIOS 会尝试从外置硬盘启动。 更改 BIOS 启动顺序, 或断开外置硬盘与系统的连接, 然后尝试再次启动。
- 问题 6: 我正在使用 Mac 系统, 无法复制文件。
- 答案 6: 要在 Mac OS X 操作系统上使用该硬盘, 请使用 NTFS為Mac司機 驱动程序或重新格式化您的硬盘。

NTFS為Mac司機:请参阅第 10 页 重新格式化:请参阅第 20 页

## 附录

警告 - 分区和格式化您的硬盘将永久删除该硬盘中的所有文件。切勿尝试执行此操作, 除非已备份所有文件,并且已检查其可靠性和可读性。

#### 分区并更改文件系统类型

可对您的 Portable Series 外置硬盘进行分区,并更改文件系统类型。

- 重新格式化为 FAT32
- 重新格式化为 NTFS
- 在 Macintosh 中重新格式化

#### 重新格式化为 FAT32

- 使用 5Format Utility 或 5Drive Manager 将您的外置硬盘格式化为 FAT32。

 5Format Utility:请登录http://maxtor.seagate.com 5Drive Manager:请参阅第 15 页

#### 重新格式化为 NTFS

以下内容描述了在 Windows 中格式化为 NTFS 的步骤:

- 将 Portable Series 外置硬盘连接到计算机。
- 从屏幕的左下角单击"开始"。
- 右键单击"我的电脑",然后选择"管理"。
- 从"计算机管理"工具中, 选择"磁盘管理"。
- 右键单击您要格式化的硬盘, 然后选择"删除磁盘分区"。
- 删除磁盘分区后, 右键单击您要格式化的硬盘, 然后选择"新建磁盘分区"。
- 在"创建磁盘分区向导"中,选择"基本分区",然后输入所需的分区大小。
- 在"文件系统"菜单中, 选择"NTFS"并格式化

#### 在 Macintosh 中格式化

以下内容描述了在 Mac OS X 中格式化的步骤:

- 启动 Mac OS X 的"磁盘实用程序"工具。
- 从桌面上打开主硬盘文件夹。打开"应用程序"文件夹,然后打开"实用程序"文件夹。
- 选择"磁盘实用程序"文件。
- 选择您要重新格式化的硬盘。
- 选择 "清除" 目录。
- 在 "宗卷格式" 目录下选择 "Mac OS 扩展 (日志式)", 单击 "清除"按钮。
- 格式化完成后,硬盘即会出现在您的桌面上。

## 产品资格认证

CE (European Union/Community) FCC (Federal Communications Commission) C-TICK CHINA RoHS 20

BSMI (Bureau of Standards, Metrology and Inspection) EAC **NEMKO** 

![](_page_20_Picture_4.jpeg)

产品、附件或宣传品上的此标记表示该产品及其电子附件(如充电器、耳机、 USB 电缆)在其使用寿命终止时不得与其它生活垃圾一同处理。为防止垃圾随意 处置对于环境或人体健康造成的潜在损害,请将这些物品与其它类型的垃圾分开 处理,并进行可靠地回收以推动物质资源的重复使用。

家庭用户应该联系他们购买该产品的零售商或他们当地的政府部门,以了解对 这些物品进行环保安全回收处理的方法和地点。

商业用户应该联系他们的供应商并查看购买合同中的条款和条件。本产品及其电子附件不能 与其它商业垃圾混合处理。

## **FCC**

![](_page_20_Picture_135.jpeg)

© 2016 Seagate Technology LLC. 保留所有权利。 Seagate、Seagate Technology、Spiral 徽标、Maxtor 和 Maxtor 徽标是 Seagate Technology LLC 或其某个子公司在美国和/或其他国家/地区的商标或注册商标。 所有其他商标或注册商标是其各 自所有者的财产。 指硬盘容量的时候,一千兆字节或 1 GB 等于 1,000,000,000 字节;一个太拉字节或 1 TB 等于 1000 千兆字节。 您的计算机操作系统可能使用不同的度量标准,所报告的容量会低一些。 此外,所列出的容量有一部分用于格式化和其他功能, 因此不能用于数据存储。 不同应用程序的定量用法示例都是出于示范的目的。 实际数量将因各种不同的因素而有所差异, 这些因素包括文件大小、文件格式、功能以及应用程序软件。 对包含加密内容的硬件或软件的出口或转出口受美国商务部 工业与安全局的管制(如需更多信息,请访问 www.bis.doc.gov),并控制在美国以外国家/地区的进口和使用。 实际数据速率可能根据操作环境和其他因素而有所不同。 Seagate 有权更改产品或规格方面的信息, 恕不另行通知。

Seagate Technology LLC, 10200 S. De Anza Blvd, Cupertino, CA 95014 U.S.A. Seagate Singapore International Headquarters Pte. Ltd., Koolhovenlaan 1, 1119 NB Schiphol-Rijk, The Netherlands